## HOW TO ADD A BORDER TO YOUR IMAGE

Digital Project Images (DPIs) are usually projected against a black background. If your image does not fill the screen, it can be hard to tell where the image ends. You may wish to add a fine border around your DPIs before you upload them to MPC, especially if the edges of your image are dark.

Setting a fine-line border around your DPI Image with Photoshop or Elements

Select all

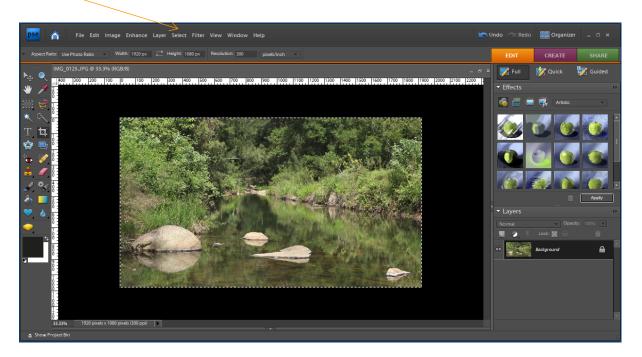

Select Edit, and then select Stroke (Outline) Selection.

Select desired pixel width and colour (click on the colour box).

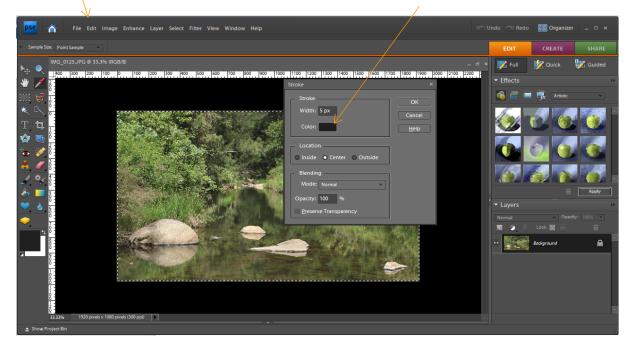

Select the desired colour and click OK.

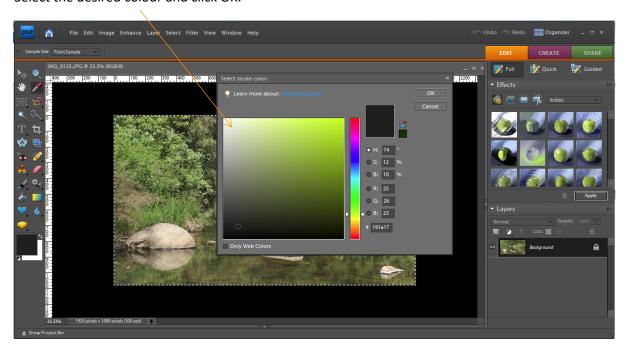

In this example below a white 5px line was chosen but a 1 to 2 pixel line is all you require to separate your image from the black surround of the screen.

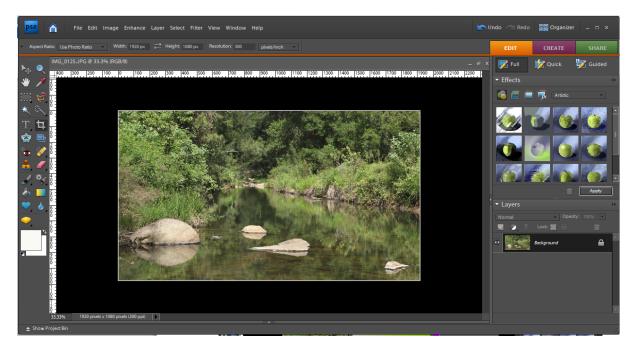